# **Javni razpis za izbiro raziskovalnih projektov Ciljnega raziskovalnega programa »CRP 2023« v letu 2023**

**Pomoč pri izpolnjevanju Prijavnega obrazca ARIS-RPROJ-CRP-JR-Prijava/2023 na spletnem portalu agencije Digital Forms** 

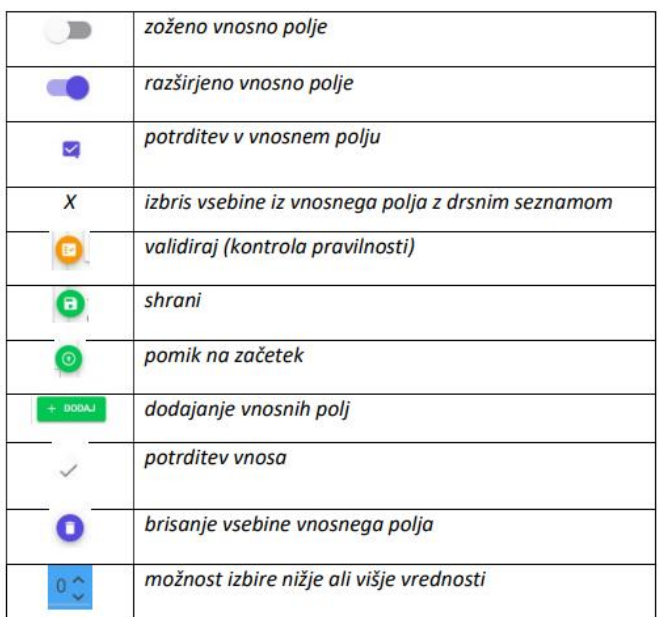

Pojasnilo k oznakam v prijavnem obrazcu

### **Priporočamo, da pogosto in sproti shranjujete spremembe, ki jih naredite v prijavnem obrazcu!**

Ob vstopu v aplikacijo pri besedilu *Seznam obrazcev* izberite raziskovalno organizacijo prijaviteljico. Nato pri besedilu *Ustvari prijavo* izberite gumb *Ustvari*. Izberite ponujeno opcijo *OK*.

# **A. Splošni podatki**

### **1. Prijavitelj - raziskovalna organizacija (RO)**

V primeru, da imate zaposlitev na več raziskovalnih organizacijah, izberite prijavitelja – matično raziskovalno organizacijo. Zasebni raziskovalec vpiše šifro izvajalke raziskovalne dejavnosti (iz evidence ARIS). Podatek se samodejno prenese v točko 7 prijavnega obrazca. V vnosnem polju »1. Prijavitelj – raziskovalna organizacija« s klikom na puščico v desnem kotu vnosnega polja z drsnikom izberete raziskovalno organizacijo (RO), v okviru katere boste prijavili raziskovalni projekt. V primeru javnih univerz najprej izberete javno univerzo in nato v vnosnem polju »Organizacijska enota raziskovalne organizacije – samo za članice v primeru javne univerze« izberete članico javne univerze.

### **2. Vodja raziskovalnega projekta**

Navedite vodjo raziskovalnega projekta.

### **2.a. Datum zagovora prvega doktorata vodje raziskovalnega projekta**

Vpišite datum zagovora prvega doktorata vodje raziskovalnega projekta.

### **3. Naslov raziskovalnega projekta**

Vnesite naslov raziskovalnega projekta v vnosni polji za slovenski in angleški jezik.

### **4. Kontaktna oseba**

Vpišite podatke kontaktne osebe. Obvezno izpolnite vsa polja.

### **5. Težišče, tematski sklop in tema**

### **5.1. Tema**

V belem praznem vnosnem polju z izbiro puščice v desnem kotu vnosnega polja z drsnikom izberete temo in v nadaljevanju se izpolnita polji 5.2. in 5.3.

### **6. Udeleženci CRP – predlagatelj teme**

Pri izboru teme se točka 6 izpolni, glede na predlagatelja teme, ki je naveden v razpisni dokumentaciji oz. v prilogi javnega razpisa »Razpisane teme – dodatne informacije in obrazložitve«

### **7. Sodelujoče raziskovalne organizacije iz evidence RO ARIS**

V točki 7 je RO prijaviteljica iz točke 1 prijavne vloge že izpolnjena. V primeru, da pri izvajanju projekta sodeluje več RO, izberete oznako + Dodaj ter dodajte sodelujoče RO.

V modrem vnosnem polju izberite sodelujočo RO s klikom na puščico v desnem kotu vnosnega polja. Z drsnikom izberite sodelujočo raziskovalno organizacijo (RO). Vnos je možno izbrisati s klikom na x, ki se nahaja na desni strani vnosnega polja. Možen je tudi ročni vnos. Podatke potrdite s kljukico na desni strani zunaj vnosnega polja.

Ko vpišete vse sodelujoče RO, se vam z izbiro gumba »RAZISKOVALCI« odpre novo okno. Nato izberete oznako + Dodaj ter na enak način dodajate člane projektne skupine.

Nato se odpre novo okno in izberete oznako + Dodaj ter v modro vnosno polje vpišite raziskovalca. Vodjo projekta vpišite v RO prijaviteljico, kot izhaja iz 1. točke prijavne vloge. V obrazec je potrebno vpisati tudi vlogo Podatke potrdite s kljukico zunaj zadnjega vnosnega polja. Celoten vnos brišete z  $i$ zbiro  $\bullet$ 

Ko vnesete vse člane projektne skupine, z izbiro gumba SHRANI shranite vnose za posamezno RO.

### **8. Raziskovalno področje raziskovalnega projekta**

### **8.1. Po šifrantu ARIS**

V belem praznem vnosnem polju z izbiro puščice v desnem kotu vnosnega polja z drsnikom izberete ustrezen izbor v skladu s klasifikacijo ARIS. Možen je tudi ročni vnos, nato vam polje ponudi nabor. Vnos je možno izbrisati s klikom na x, ki se nahaja na desni strani vnosnega polja.

# **8.2. Po šifrantu FORD**

V belem praznem vnosnem polju s klikom na puščico v desnem kotu vnosnega polja z drsnikom izberete ponujen izbor v skladu s šifrantom FORD.

### **9. Znanstveno področje raziskovalnega projekta po šifrantu Evropske unije (CERIF)**

V belem praznem vnosnem polju s klikom na puščico v desnem kotu vnosnega polja z drsnikom izberete ponujen izbor v skladu s šifrantom CERIF.

### **10. Družbenoekonomski cilji raziskovalnega projekta**

V belem praznem vnosnem polju s klikom na puščico v desnem kotu vnosnega polja z drsnikom izberete ponujen izbor v skladu s šifrantom Družbenoekonomskih ciljev.

## **11. Citati - dokazilo o izpolnjevanju pogoja za vodjo raziskovalnega projekta – samo za družboslovne in humanistične vede – ni predmet nadaljnjega ocenjevanja**

Odprto polje za izpolnjevanje v primeru prijave projekta v okviru družboslovja oziroma humanistike. Omogočen je vnos, pri čemer upoštevajte navodila iz opombe. Polje je za prijave projektov s področij ostalih ved in za podoktorske projekte zaprto za izpolnjevanje.

## **12. Obdobje v zadnjih petih letih, v katerem vodja raziskovalnega projekta ni bil zaposlen v raziskovalni dejavnosti oziroma je bil dalj časa odsoten**

V primeru, da izpolnite to točko, vnesite potrditev z izbiro v vnosnem polju pred ustreznim razlogom odsotnosti in izpolnite vnosno polje z navedbo mesecev odsotnosti.

### **12.a. Število otrok, na katere se nanaša odsotnost iz naslova zavarovanja za starševsko varstvo**

Navedite število otrok, na katere se nanaša odsotnost iz naslova zavarovanja za starševsko varstvo (vnos cele številke).

### **B. Predstavitev raziskovalnega projekta**

### **13. Povzetek vsebine raziskovalnega projekta in ključne besede**

### **13.a. Povzetek vsebine raziskovalnega projekta**

Vpišite povzetek vsebine raziskovalnega projekta v vnosni polji za slovenski in angleški jezik.

### **13.b. Ključne besede**

Vpišite ključne besede v vnosni polji za slovenski in angleški jezik.

# **14. Izhodišča ter opredelitev problema in ciljev predloga raziskovalnega projekta**

Vnesite ustrezne podatke v vnosno polje.

### **15. Pregled in analiza dosedanjih raziskav in relevantne literature s področja predlaganega projekta**

Vnesite ustrezne podatke v vnosno polje.

### **16. Vsebina, metode in program dela predloga raziskovalnega projekta**

Vnesite ustrezne podatke v vnosno polje.

# **17. Pričakovani rezultati, vključno z načrtom njihove diseminacije, in njihov pomen k uresničevanju ciljev razpisane teme**

Vnesite ustrezne podatke v vnosno polje.

## **18. Predlogi možnosti in načina znanja v prakso**

Vnesite ustrezne podatke v vnosno polje.

### **19. Trajanje raziskovalnega projekta v mesecih**

Trajanje projekta označite v vnosnem polju  $\vee$ .

### **19.a. Obrazložitev trajanja raziskovalnega projekta**

Če je trajanje projekta več kot 24 mesecev, obvezno vpišite obrazložitev.

### **20. Časovni načrt izvedbe projekta**

Vnesite ustrezne podatke v vnosno polje.

### **21. Relevantnost in potencialni vpliv rezultatov projekta**

### **21.1. Pomen za razvoj znanosti oziroma stroke**

Vnesite ustrezne podatke v vnosni polji za slovenski in angleški jezik.

### **21.2. Pomen projekta za gospodarstvo**

Vnesite ustrezne podatke v vnosni polji za slovenski in angleški jezik.

### **21.3. Pomen projekta za družbo**

Vnesite ustrezne podatke v vnosni polji za slovenski in angleški jezik.

### **22. Razpoložljiva raziskovalna oprema (nad 5.000 EUR), potrebna za izvedbo projekta**

Vnesite ustrezne podatke v vnosno polje.

### **C. Znanstvena odličnost vodje raziskovalnega projekta in ostalih članov projektne skupine**

### **23. Kratka predstavitev vodje raziskovalnega projekta – življenjepis**

Vnesite kratko predstavitev vodje raziskovalnega projekta v vnosno polje.

**24. Seznam raziskovalnih projektov, ki so jih vodja in člani projektne skupine uspešno zaključili v zadnjih petih letih (2018 - datum zaključka javnega razpisa) in število uspešno zaključenih**  **mentorstev MR (vodje in članov projektne skupine) v zadnjih petih letih (2018 - datum zaključka javnega razpisa).**

Vnesite ustrezne podatke v vnosno polje.

**25. Dva do pet najpomembnejših raziskovalnih dosežkov vodje raziskovalnega projekta in ostalih članov projektne skupine, povezanih z raziskovalnim področjem prijave in z vsebino projekta v zadnjih desetih letih (2013- datum zaključka javnega razpisa).**

Najprej izberete oznako + Dodaj. Odprejo se polja za vnos raziskovalnih dosežkov. V polje COBISS ID vpišite ustrezno številko dosežka nato izberete oznako IŠČI. Nekatera polja se bodo samodejno izpolnila. V primeru neizpolnjenih polj je le-te potrebno izpolniti ročno.

**26. Dva do pet najpomembnejših dosežkov vodje raziskovalnega projekta in ostalih članov projektne skupine na področju gospodarstva, družbenih ali kulturnih dejavnosti, povezanih z raziskovalnim področjem prijave in vsebino projekta v zadnjih desetih letih (2013 - datum zaključka javnega razpisa). Pri podoktorskih aplikativnih projektih so lahko navedeni relevantni dosežki, ki niso nujno povezani z raziskovalnim področjem prijave in vsebino projekta.** 

Najprej izberete oznako + Dodaj. Odprejo se polja za vnos dosežkov. V polje COBISS ID vpišite ustrezno številko dosežka nato izberete oznako IŠČI. Nekatera polja se bodo samodejno izpolnila. V primeru neizpolnjenih polj je le-te potrebno vnesti ročno. Dosežke lahko vnašate tudi brez COBISS ID. V tem primeru je v spodnjem sivem polju obvezen ročni vnos leta dosežka.

## **27. Sodelovanje vodje in članov projektne skupine v drugih programih in projektih v zadnjih petih letih, ki je povezano s predlogom raziskovalnega projekta**

Vnesite ustrezne podatke v vnosno polje.

### **27.1. Sodelovanje v Republiki Sloveniji**

Vnesite ustrezne podatke v vnosno polje.

### **27.2. Mednarodno sodelovanje**

Vnesite ustrezne podatke v vnosno polje.

### **27.2. Vpetost projektne skupine v strokovno delo za vladne organe in gospodarstvo, v povezavi s predlogom projekt**

Vnesite ustrezne podatke v vnosno polje.

### **D. Stroški projekta**

### **28. Cenovna kategorija projekta**

 $O A$   $O$   $B$   $O$   $C$   $O$   $D$   $O$   $E$   $O$   $F$ 

Označite <sup>0</sup> cenovno kategorijo, ki jo dobite po izpolnitvi Obrazca za opredelitev cenovne kategorije raziskovalnega projekta. Obrazec je Priloga 1 k Uredbi o financiranju znanstvenoraziskovalne dejavnosti iz Proračuna Republike Slovenije (Uradni list RS, št. 35/22)

### **29. Predvideni obseg sredstev**

V vnosno polje  $\Box$ <sup>EUR</sup> vnesite predvideni obseg sredstev, ki je naveden v razpisni dokumentaciji »Razpisane teme – dodatne informacije in obrazložitve.

### **29.1. Obrazložitev predvidenega obsega sredstev**

Vnesite ustrezne podatke v vnosno polje.

Na spletni strani ARIS ARRS - [Zakoni, predpisi, normativni akti -](http://www.arrs.si/sl/progproj/cena/cena-23.asp) Veljavni akti - Sklep o začasni ceni [ekvivalenta polne zaposlitve za leto 2023](http://www.arrs.si/sl/progproj/cena/cena-23.asp) je objavljen Sklep o začasni ceni ekvivalenta polne zaposlitve za leto 2023.

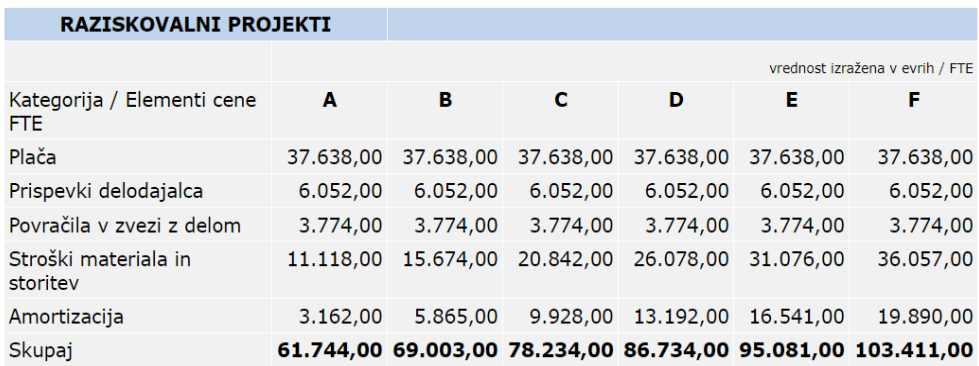

## **30. (Etična vprašanja)**

Polja v točki 30 so že izpolnjena. Prosimo vas, da pred oddajo preverite ustreznost vnosov. Če izbor ni ustrezen, ga spremenite.

### **30.1. Ali predlagane raziskave odpirajo občutljiva etična vprašanja povezana s/z:**

Izberite ustrezna vnosna polja in jih označite z **da** oziroma **ne**.

# **30.2. Če je odgovor na katero od zgornjih vprašanj pozitiven, prosimo za pojasnilo, da so bila/bodo vprašanja ustrezno obravnavana**

# **30.3. Ali predlagane raziskave vključujejo naslednja vprašanja?**

Izberite ustrezna vnosna polja in jih označite z **da** oziroma **ne**.

### **E. Izjave prijavitelja**

**31. Vsebina predloga raziskovalnega projekta se šteje za poslovno skrivnost.** 

**Kot poslovna skrivnost se na podlagi 39. člena Zakona o gospodarskih družbah (Uradni list RS, št. 65/09 - uradno prečiščeno besedilo, 33/11, 91/11, 100/11 - skl. US, 32/12, 57/12, 44/13 - odl. US, 82/13 , 55/15, 15/17, 22/19 – ZposS, 158/20 – ZlntPK-C in 18/21) štejejo informacije, ki izpolnjujejo zahteve za poslovno skrivnost v skladu z zakonom, ki ureja poslovne skrivnosti. Polje je že izpolnjeno.** 

Pred oddajo preverite ustreznost vnosa. Če izbor ni ustrezen, ga spremenite tako, da izberite ustrezno vnosno polje.

### **32. Priloga 1 - Glede na predpisane pogoje javnega razpisa izjavljamo, da:**

Polje je že izpolnjeno. Pred oddajo preverite ustreznost vnosa. Če izbor ni ustrezen, ga spremenite tako, da izberite ustrezno vnosno polje.

V primeru, da ste izbrali izbor

smo priložili obrazec - Obrazec za dodeljevanje državnih pomoči.

Izberete oznako **NALOŽI DATOTEKO** in priložite izpolnjen obrazec v ARIS-RPROJ-CRP-JR-Prijava-2023- DP v pdf obliki (kot priponko k točki 32). V primeru, da morate priložiti več obrazcev, jih združite v eno priponko ter priložite k točki 32. Z izbiro oznake **NALOŽI DATOTEKO** lahko datoteko **zamenjate** z novo datoteko.

### **33. Podpisani s podpisom na tej prijavni vlogi izjavljam/o, da:**

Po seznanitvi z izjavami, navedenimi v tej točki, jih na koncu potrdite z izborom potrditvenega polja $\overline{\mathscr{A}}$ .

#### **34. Podpisani s podpisom na tej prijavni vlogi izjavljam/o, da:**

- bo v primeru odobritve tega projekta, navedeni vodja raziskovalnega projekta najkasneje ob podpisu pogodbe zaposlen v raziskovalni organizaciji v Republiki Sloveniji, ki izvaja raziskovalni projekt.

Po seznanitvi z izjavo, navedeno v tej točki, jo na koncu potrdite z izborom potrditvenega polja .